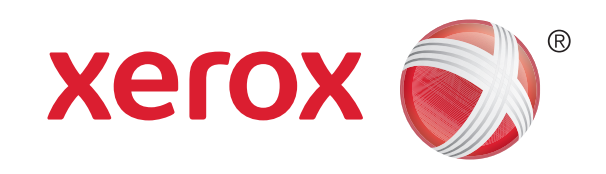

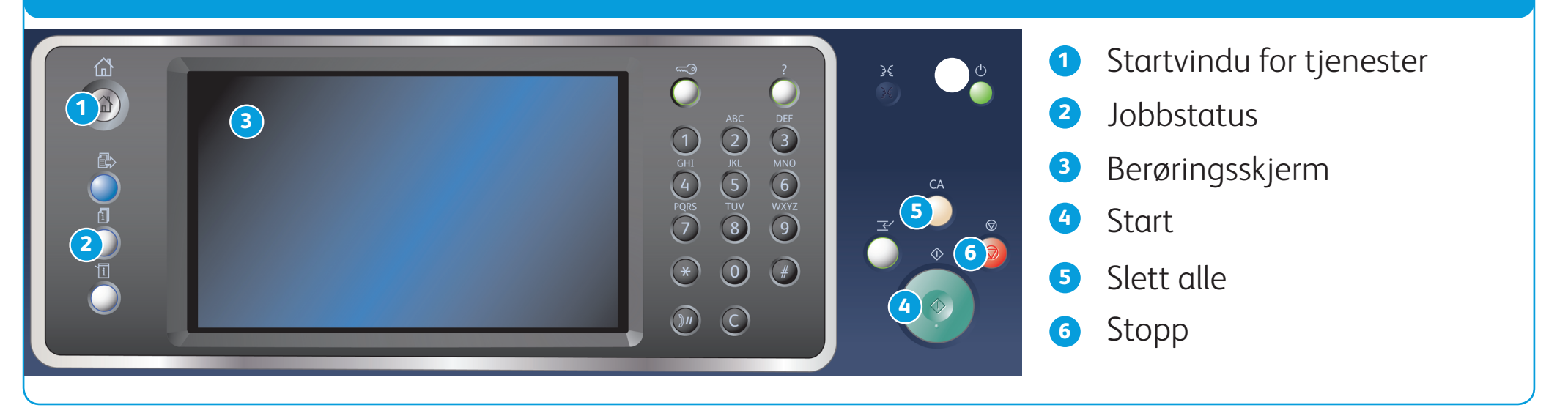

### Kontrollpanel

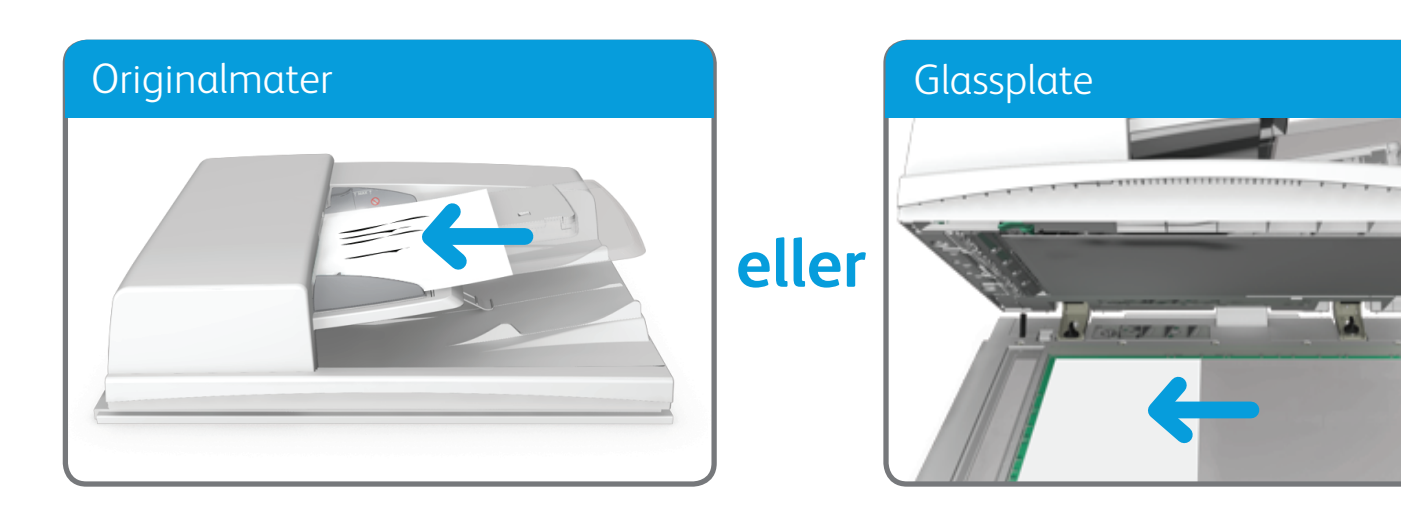

© 2014 Xerox Corporation. Forbeholdt alle rettigheter. Xerox® og XEROX og figurativt merke® er varemerker for Xerox Corporation i USA og/eller andre land. BR7341

#### **Her finner du mer informasjon**

Se brukerhåndboken, som er tilgjengelig på http://www.support.xerox.com

1. Legg originalene med forsiden opp i originalmateren. Juster støtten slik at den bare så vidt berører originalene. eller

Løft originalmateren. Legg originalen med forsiden ned på glassplaten, og legg den inn til pilen øverst i venstre hjørne. Lukk originalmateren.

- 2. Trykk på Slett alle på kontrollpanelet for å slette eventuelle programmeringsvalg i tidligere vinduer.
- 3. Trykk på Startvindu for tjenester.
- 4. Trykk på Kopi på berøringsskjermen.
- 5. Velg eventuelt kategorien Kopi. Denne kategorien er som regel aktiv når kopieringstjenesten åpnes.
- 6. Velg aktuelle alternativer.
- 7. Angi antallet trykk med talltastaturet på kontrollpanelet.
- 8. Trykk på **Start** på kontrollpanelet for å skanne originalen.

## Kopiere

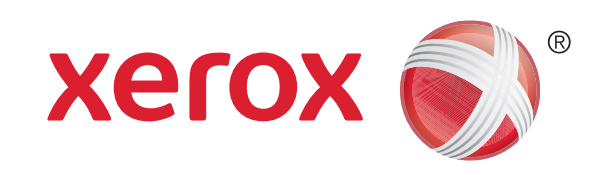

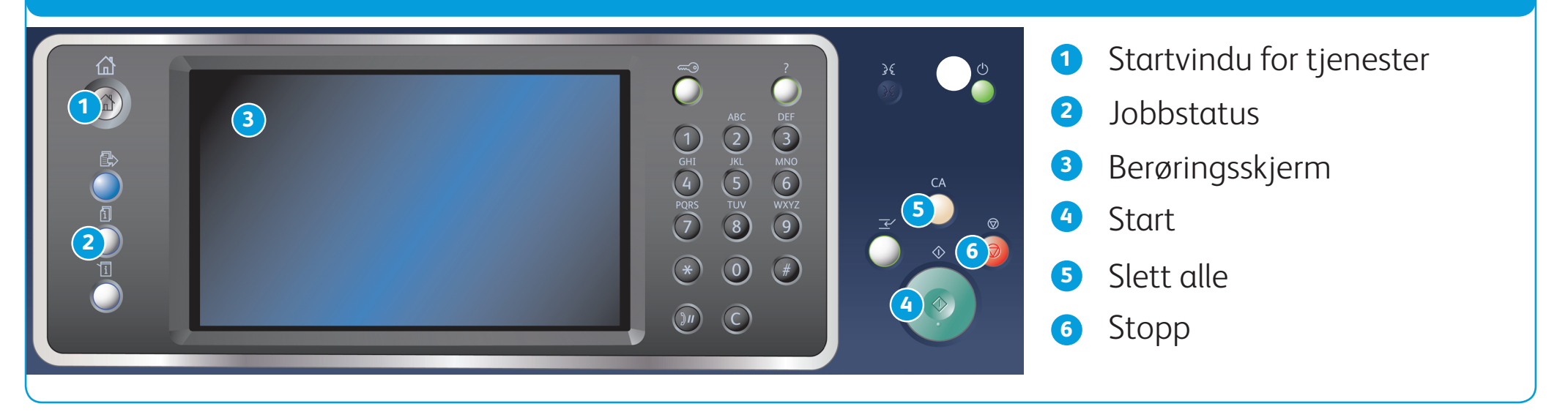

### Kontrollpanel

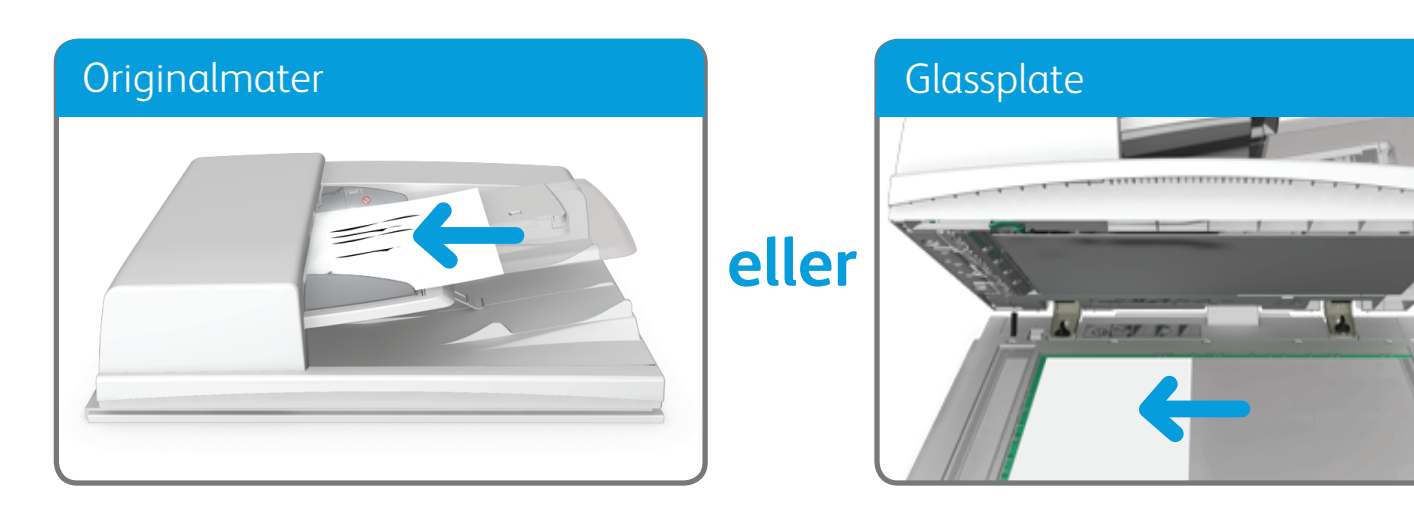

© 2014 Xerox Corporation. Forbeholdt alle rettigheter. Xerox® og XEROX og figurativt merke® er varemerker for Xerox Corporation i USA og/eller andre land. BR7341

**Her finner du mer informasjon**

Se brukerhåndboken, som er tilgjengelig på http://www.support.xerox.com

# Sende en faks

1. Legg originalene med forsiden opp i originalmateren. Juster støtten slik at den bare så vidt berører originalene. eller

- 2. Trykk på Slett alle på kontrollpanelet for å slette eventuelle programmeringsvalg i tidligere vinduer.
- 3. Trykk på Startvindu for tjenester.
- 4. Trykk på Faks på berøringsskjermen.
- 5. Velg eventuelt kategorien Faks. Denne kategorien er som regel aktiv når fakstjenesten åpnes.
- 6. Trykk i feltet for *Skriv inn et faksnummer*, og skriv inn mottakerens nummer ved hjelp av talltastaturet eller tastaturet på berøringsskjermen.

- 7. Trykk på Legg til.
	- · Hvis du vil sende dokumentet til flere mottakere, oppgir du én mottaker om gangen og trykker på Legg til etter hver.
- 8. Trykk på Lukk for å lagre opplysningene du har skrevet inn.
- 9. Velg aktuelle alternativer.
- 10. Trykk på Start på kontrollpanelet for å skanne originalen.

Løft originalmateren. Legg originalen med forsiden ned på glassplaten, og legg den inn til pilen øverst i venstre hjørne. Lukk originalmateren.

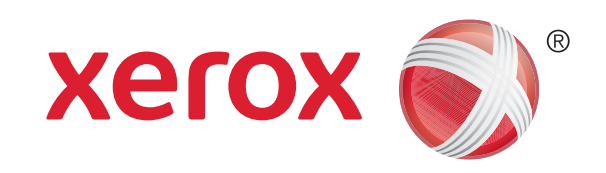

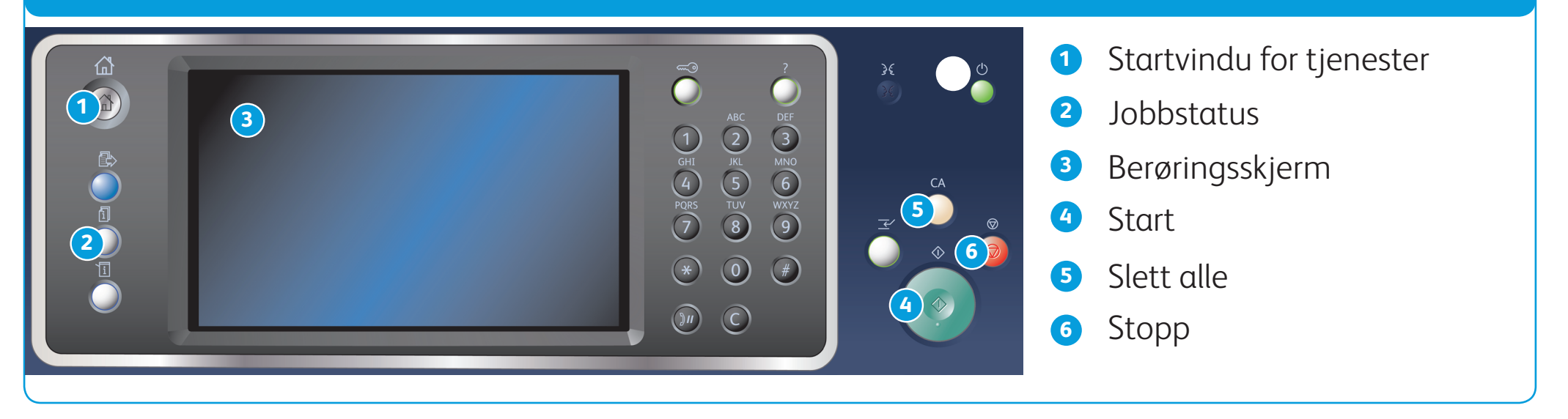

#### Kontrollpanel

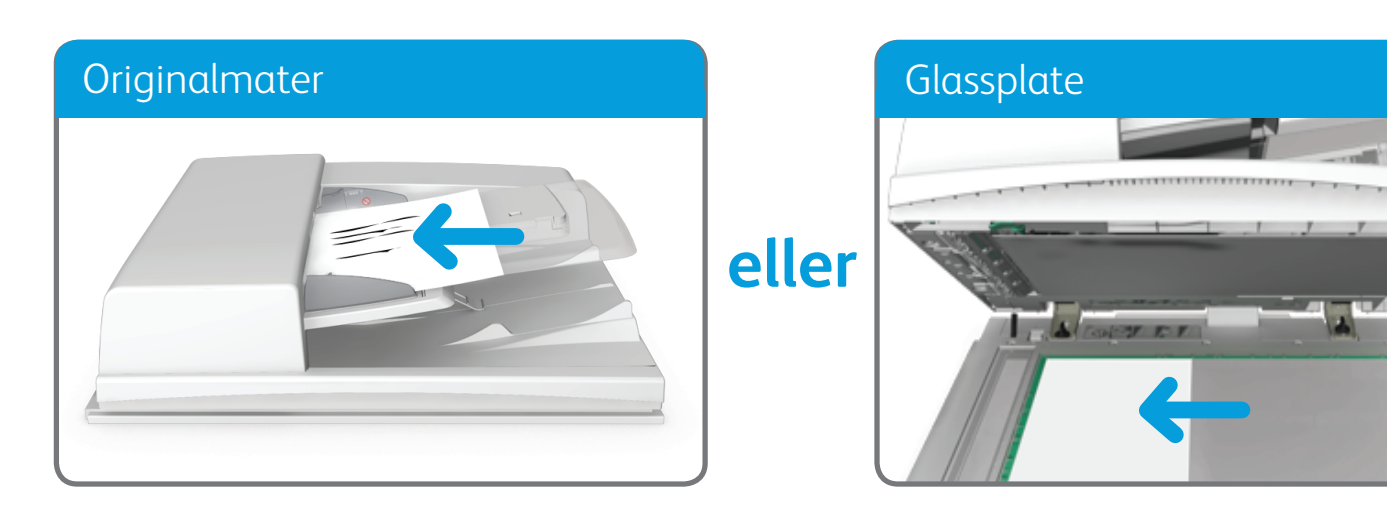

© 2014 Xerox Corporation. Forbeholdt alle rettigheter. Xerox® og XEROX og figurativt merke® er varemerker for Xerox Corporation i USA og/eller andre land. BR7341

**Her finner du mer informasjon**

Se brukerhåndboken, som er tilgjengelig på http://www.support.xerox.com

# Sende en serverfaks

1. Legg originalene med forsiden opp i originalmateren. Juster støtten slik at den bare så vidt berører originalene. eller

- 2. Trykk på Slett alle på kontrollpanelet for å slette eventuelle programmeringsvalg i tidligere vinduer.
- 3. Trykk på Startvindu for tjenester.
- 4. Trykk på Serverfaks.
- 5. Velg eventuelt kategorien Serverfaks. Denne kategorien er som regel aktiv når serverfakstjenesten åpnes.
- 6. Trykk i feltet for *Skriv inn et faksnummer*, og skriv inn mottakerens nummer ved hjelp av talltastaturet eller tastaturet på berøringsskjermen.

Løft originalmateren. Legg originalen med forsiden ned på glassplaten, og legg den inn til pilen øverst i venstre hjørne. Lukk originalmateren.

- 7. Trykk på Legg til.
	- · Hvis du vil sende dokumentet til flere mottakere, oppgir du én mottaker om gangen og trykker på Legg til etter hver.
- 8. Trykk på Lukk for å lagre opplysningene du har skrevet inn.
- 9. Velg aktuelle alternativer.

10. Trykk på Start på kontrollpanelet for å skanne originalen.

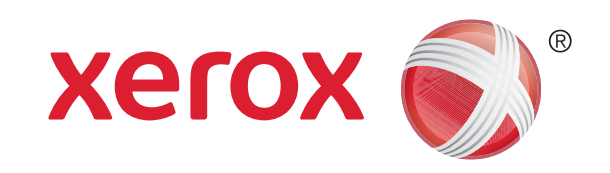

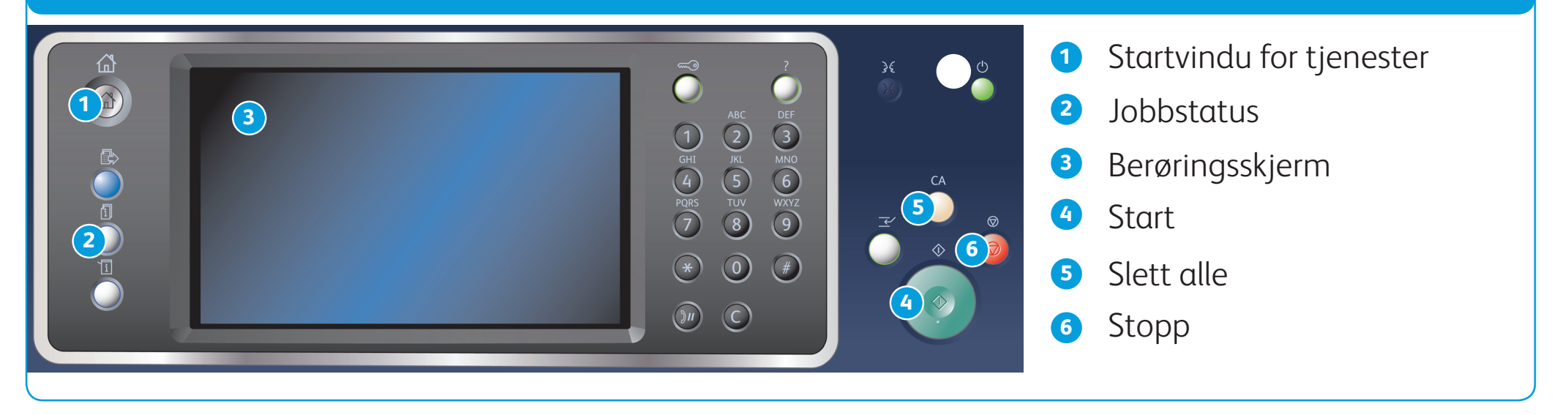

### Kontrollpanel

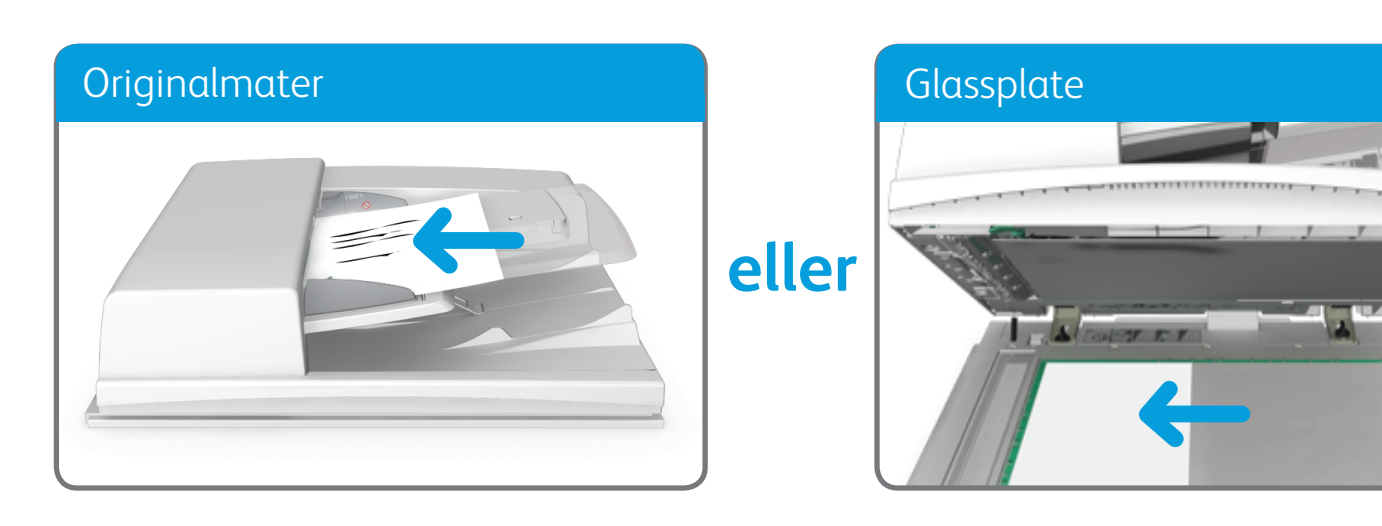

© 2014 Xerox Corporation. Forbeholdt alle rettigheter. Xerox® og XEROX og figurativt merke® er varemerker for Xerox Corporation i USA og/eller andre land. BR7341

#### **Her finner du mer informasjon**

Se brukerhåndboken, som er tilgjengelig på http://www.support.xerox.com

# Sende en Internett-faks

1. Legg originalene med forsiden opp i originalmateren. Juster støtten slik at den bare så vidt berører originalene. eller

Løft originalmateren. Legg originalen med forsiden ned på glassplaten, og legg den inn til pilen øverst i venstre hjørne. Lukk originalmateren.

- 2. Trykk på Slett alle på kontrollpanelet for å slette eventuelle programmeringsvalg i tidligere vinduer.
- 3. Trykk på Startvindu for tjenester.
- 4. Trykk på Internett-faks.
- 5. Velg eventuelt kategorien Internett-faks. Denne kategorien er som regel aktiv når Internett-fakstjenesten åpnes.
- 6. Trykk på Ny mottaker.
- 7. Skriv inn mottakerens e-postadresse ved hjelp av tastaturet på berøringsskjermen.
- 8. Trykk på Legg til.
	- Hvis du vil sende dokumentet til flere mottakere, oppgir du én mottaker om gangen og trykker på Legg til etter hver.
- 9. Trykk på Lukk for å lagre opplysningene du har skrevet inn.
- 10. Velg aktuelle alternativer.

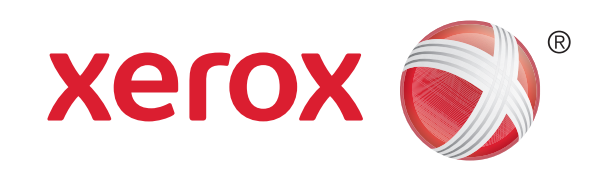

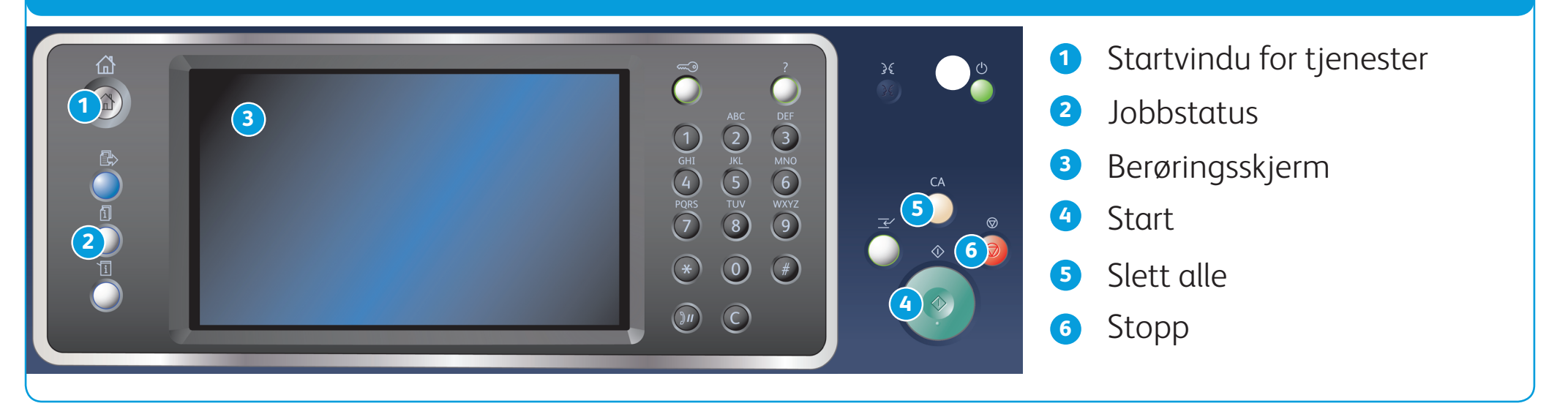

### Kontrollpanel

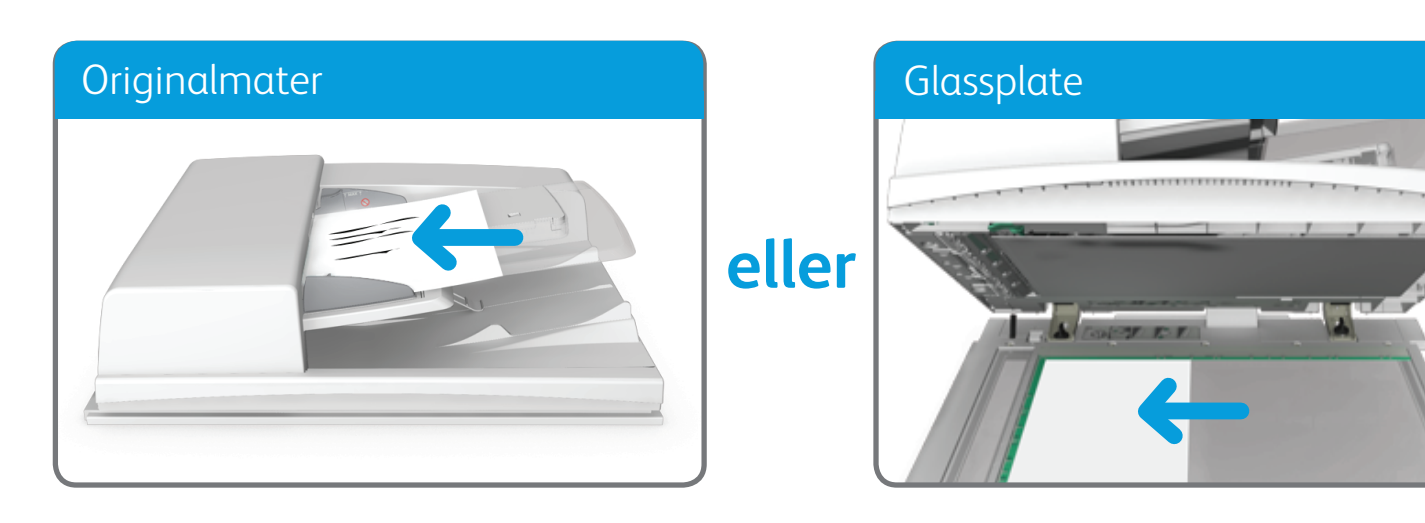

© 2014 Xerox Corporation. Forbeholdt alle rettigheter. Xerox® og XEROX og figurativt merke® er varemerker for Xerox Corporation i USA og/eller andre land. BR7341

**Her finner du mer informasjon**

Se brukerhåndboken, som er tilgjengelig på http://www.support.xerox.com

# Sende e-post

1. Legg originalene med forsiden opp i originalmateren. Juster støtten slik at den bare så vidt berører originalene. eller

Løft originalmateren. Legg originalen med forsiden ned på glassplaten, og legg den inn til pilen øverst i venstre hjørne. Lukk originalmateren.

- 2. Trykk på Slett alle på kontrollpanelet for å slette eventuelle programmeringsvalg i tidligere vinduer.
- 3. Trykk på Startvindu for tjenester.
- 4. Trykk på E-post på berøringsskjermen.
- 5. Velg eventuelt kategorien E-post. Denne kategorien er som regel aktiv når e-posttjenesten åpnes.
- 6. Trykk på Ny mottaker.
- 
- 7. Skriv inn mottakerens e-postadresse ved hjelp av tastaturet på berøringsskjermen.
- 8. Trykk på Legg til.
	- Hvis du vil sende dokumentet til flere mottakere, oppgir du én mottaker om gangen og trykker på Legg til etter hver.
- 9. Trykk på Lukk for å lagre opplysningene du har skrevet inn.

10. Velg aktuelle alternativer.

11. Trykk på Start på kontrollpanelet for å skanne originalen.

© 2014 Xerox Corporation. Forbeholdt alle rettigheter. Xerox® og XEROX og figurativt merke® er varemerker for Xerox Corporation i USA og/eller andre land.

BR7341

#### **Her finner du mer informasjon**

Se brukerhåndboken, som er tilgjengelig på http://www.support.xerox.com

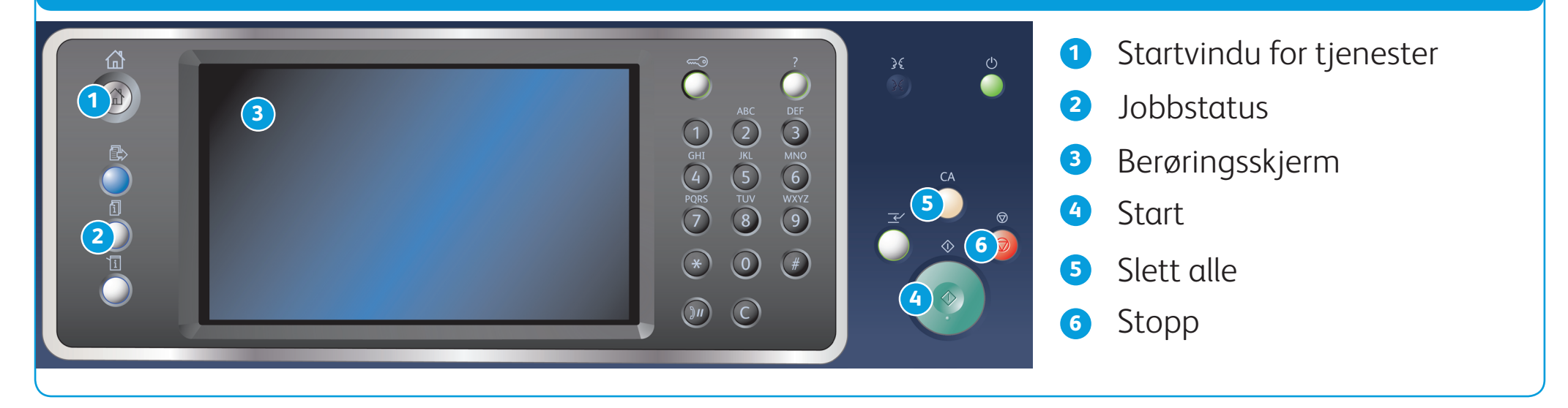

#### Kontrollpanel

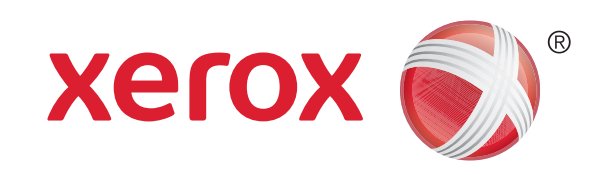

### Xerox® WorkCentre™ 5945/5955 flerfunksjonsmaskin

- 1. Trykk på Slett alle på kontrollpanelet for å slette eventuelle programmeringsvalg i tidligere vinduer.
- 2. Trykk på Startvindu for tjenester.
- 3. Trykk på Skriv ut fra på berøringsskjermen.
- 4. Trykk på Lagrede jobber.
- 5. Velg den aktuelle mappen.
- 6. Velg den aktuelle jobben.
- 7. Velg aktuelle alternativer.
- 8. Trykk på Start på kontrollpanelet for å skrive ut jobben.

10. Klikk på OK for å lagre innstillingene.

# Lagre og skrive ut jobber på nytt

11. Velg bekreftelsesknappen (navnet på knappen avhenger av hvilket program du skriver ut fra). I de fleste programmer vil denne knappen hete OK eller Skriv ut.

- 1. Åpne dokumentet du vil skrive ut. I de fleste programmer velger du Office-knappen eller Fil-menyen, og deretter velger du Skriv ut på filmenyen.
- 2. Velg Xerox-driveren fra listen over tilgjengelige skriverdrivere.
- 3. Åpne vinduet med skriverdriverens egenskaper (metoden avhenger av hvilket program du skriver ut fra). I de fleste Microsoft-programmer velger du Egenskaper- eller Innstillinger-knappen for å åpne dette vinduet.
- 4. Klikk eventuelt på kategorien Utskriftsalternativer. Denne kategorien er som regel aktiv når skriverdriveren åpnes.
- 5. Velg Lagret jobb på rullegardinmenyen Jobbtype.
- 6. Trykk i feltet for Jobbnavn, og bruk tastaturet til å skrive inn et navn på jobben.
	- Velg Bruk dokumentnavn på rullegardinmenyen Jobbnavn hvis du vil lagre jobben med samme navn som originalen.
- 7. Velg mappen du vil lagre jobben i, på Lagre på-menyen.
	- • Hvis mappen ikke vises, kan du bruke tastaturet til å skrive inn navnet på mappen du vil lagre jobben i. Alle brukere kan lagre jobber i Standard fellesmappe.
- 8. Klikk på OK.
- 9. Velg aktuelle alternativer.

#### **Lagre jobber med skriverdriveren Skrive ut lagrede jobber på nytt**

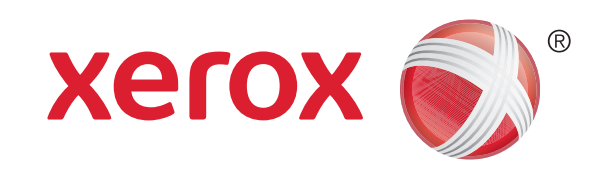

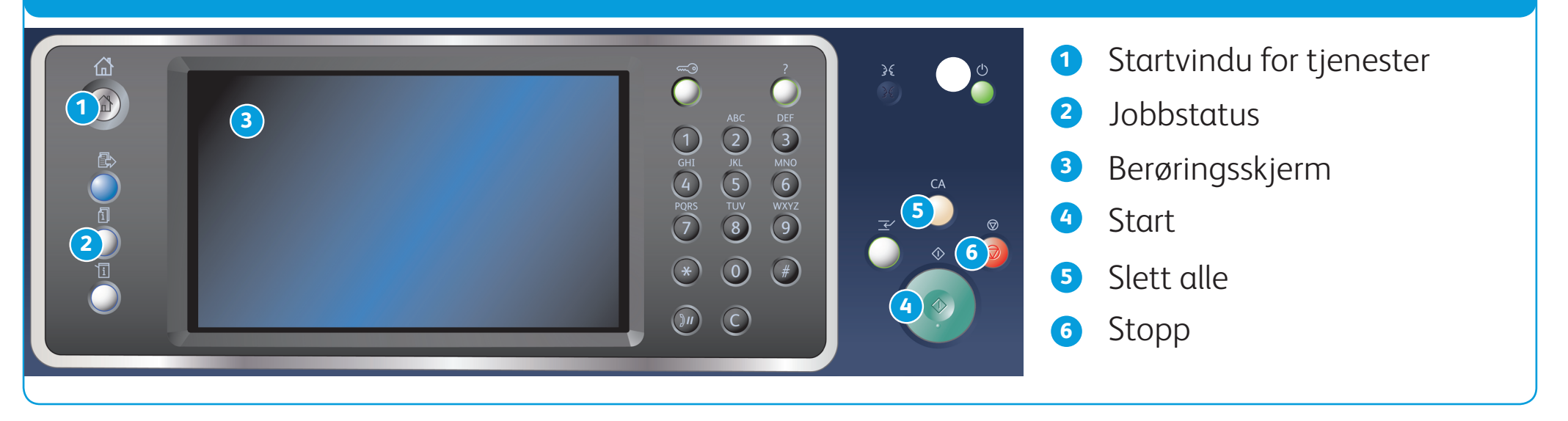

### Kontrollpanel

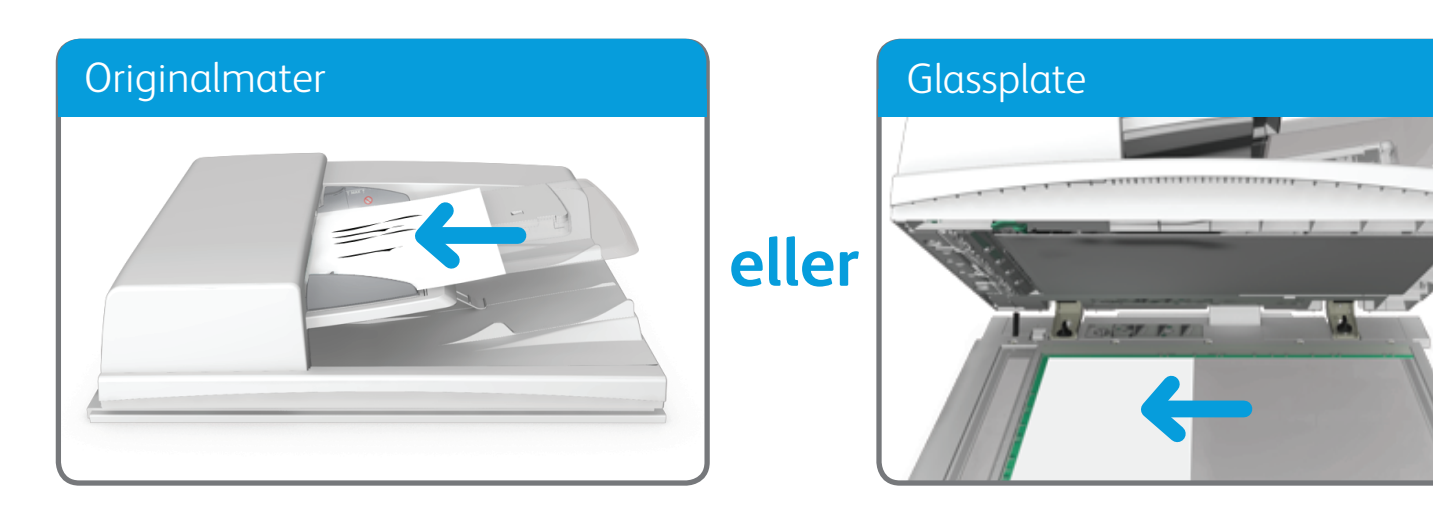

© 2014 Xerox Corporation. Forbeholdt alle rettigheter. Xerox® og XEROX og figurativt merke® er varemerker for Xerox Corporation i USA og/eller andre land. BR7341

#### **Her finner du mer informasjon**

Se brukerhåndboken, som er tilgjengelig på http://www.support.xerox.com

# Skanne til nettverket

1. Legg originalene med forsiden opp i originalmateren. Juster støtten slik at den bare så vidt berører originalene. eller

- 2. Trykk på Slett alle på kontrollpanelet for å slette eventuelle programmeringsvalg i tidligere vinduer.
- 3. Trykk på Startvindu for tjenester.
- 4. Trykk på Skanning med maler på berøringsskjermen.
- 5. Velg eventuelt kategorien Skanning med maler. Denne kategorien er som regel aktiv når tjenesten Skanning med maler åpnes.
- 6. Velg en maltype på rullegardinmenyen Alle maler.

- 7. Velg den aktuelle malen.
- 8. Velg aktuelle alternativer.
- 9. Trykk på **Start** på kontrollpanelet for å skanne originalen.

Løft originalmateren. Legg originalen med forsiden ned på glassplaten, og legg den inn til pilen øverst i venstre hjørne. Lukk originalmateren.

© 2014 Xerox Corporation. Forbeholdt alle rettigheter. Xerox® og XEROX og figurativt merke® er varemerker for Xerox Corporation i USA og/eller andre land. BR7341

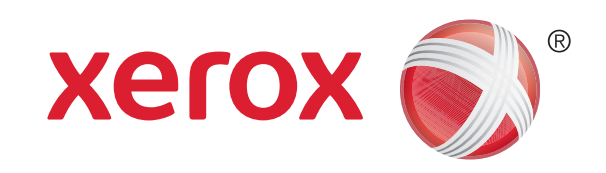

### Xerox® WorkCentre™ 5945/5955 flerfunksjonsmaskin

## Maskinoversikt

Tjenester

Jobbstatus

Maskinstatus

Berøringsskjerm

Logg på/av

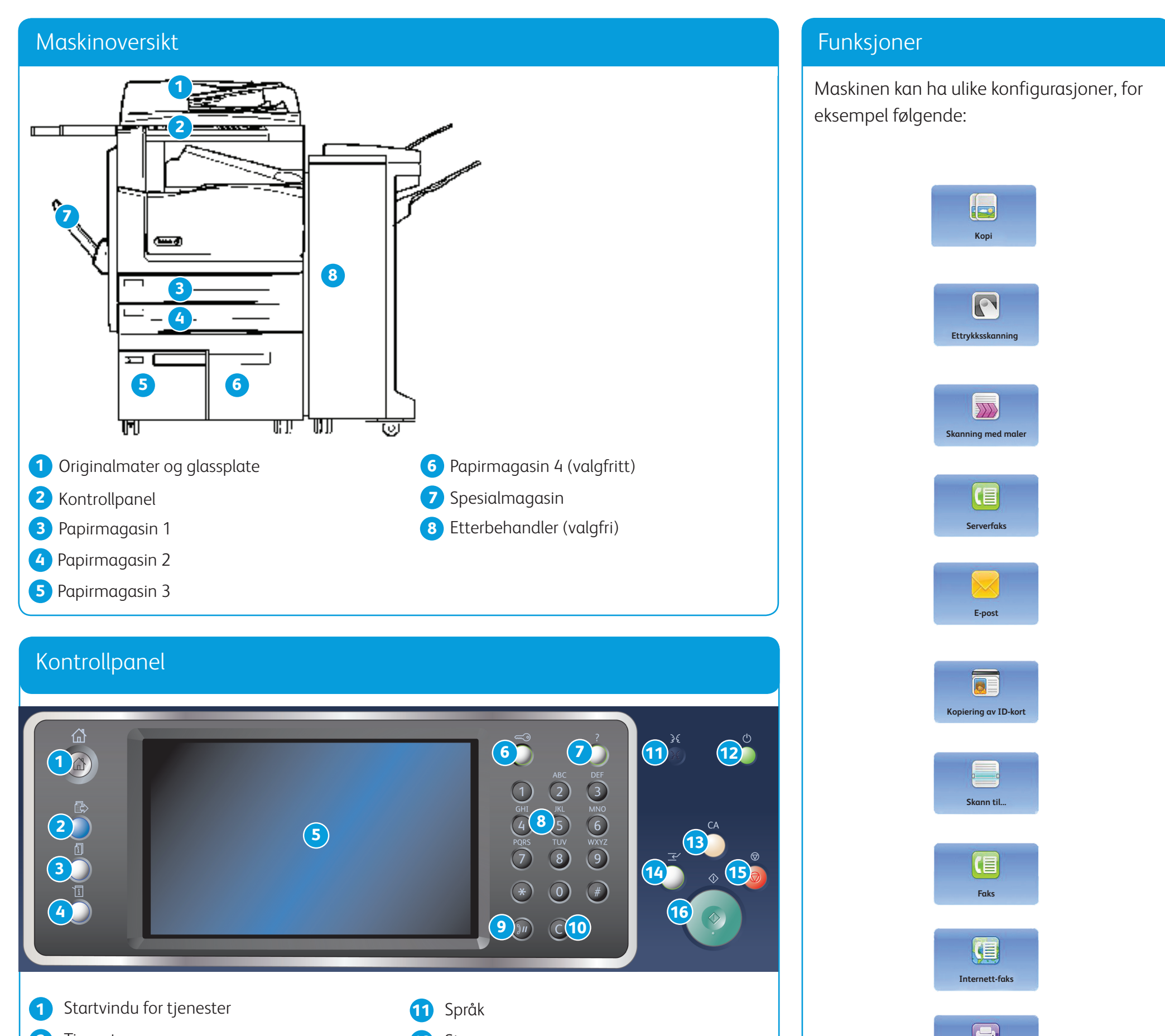

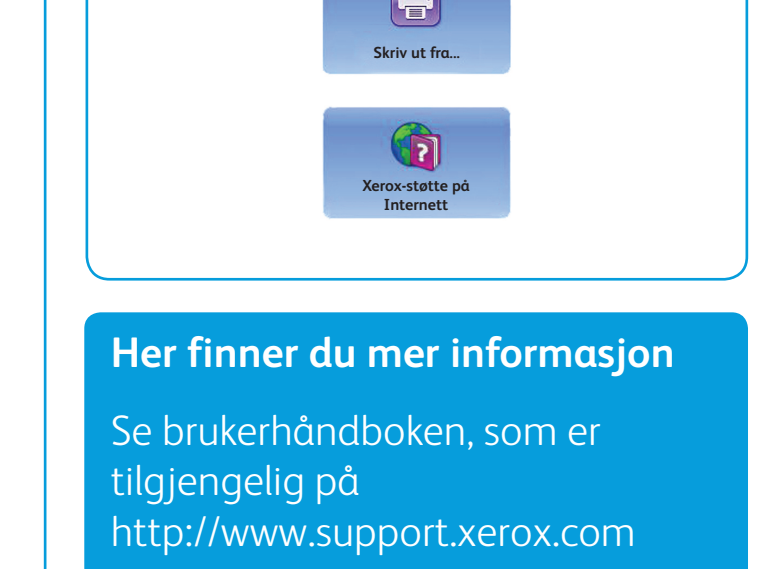

Hjelp

Talltastatur

Oppringingspause

Slett oppføring

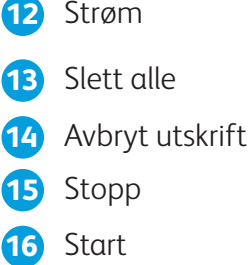

© 2014 Xerox Corporation. Forbeholdt alle rettigheter. Xerox® og XEROX og figurativt merke® er varemerker for Xerox Corporation i USA og/eller andre land. BR7341

#### **Her finner du mer informasjon**

Se brukerhåndboken, som er tilgjengelig på http://www.support.xerox.com

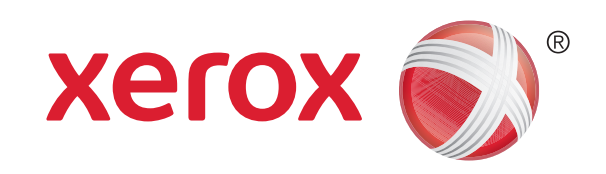

### Xerox® WorkCentre™ 5945/5955 flerfunksjonsmaskin

# Fylle i papir

- 1. Åpne magasinet.
- 2. Legg i papiret. Legg papirbunken inn til venstre kant av magasinet.
	- • Ikke fyll papir over maksimumsstreken.
- 3. Kontroller at papirstøttene bare så vidt berører papiret.
- 4. Lukk magasinet.
	- • Hvis magasinet er satt til Dedikert, trenger du ikke å gjøre noe mer.
	- • Hvis magasinet er satt til Fullstendig justerbart, vises papirmagasininnstillingene på skjermen. Trykk på Bekreft hvis innstillingene er riktige. Endre innstillingene etter behov hvis de er feil.

#### Maskinoversikt

#### Papirmagasin 1 og 2

- 1. Åpne magasinet.
- 2. Legg i papiret. Legg papirbunken inn til venstre kant av magasinet.
	- Ikke fyll papir over maksimumsstreken.
- 3. Lukk magasinet.

#### Papirmagasin 3 og 4

- 1. Kontroller at magasinet er foldet ut. Bruk magasinforlengeren til store formater.
- 2. Legg i papiret. Legg papirbunken inn til venstre kant av magasinet.
	- • Ikke fyll papir over maksimumsstreken.
	- • Legg i fortrykt papir og etiketter med forsiden opp og toppen mot maskinens front.
	- • Legg i hullet papir med hullene til høyre.
	- Legg i transparenter med forsiden opp. Hvis transparentene har en hvit stripe, legger du dem i med stripen til høyre.
- 3. Kontroller at papirstøttene bare så vidt berører papiret.
	- • Magasinet registrerer materialformatet ved hjelp av posisjonen til sidestøtten.
- 4. Hvis magasinet er satt til Dedikert, trenger du ikke å gjøre noe mer.
	- • Hvis magasinet er satt til Fullstendig justerbart, vises papirmagasininnstillingene på skjermen. Trykk på Bekreft hvis innstillingene er riktige. Endre innstillingene etter behov hvis de er feil.

#### Spesialmagasin

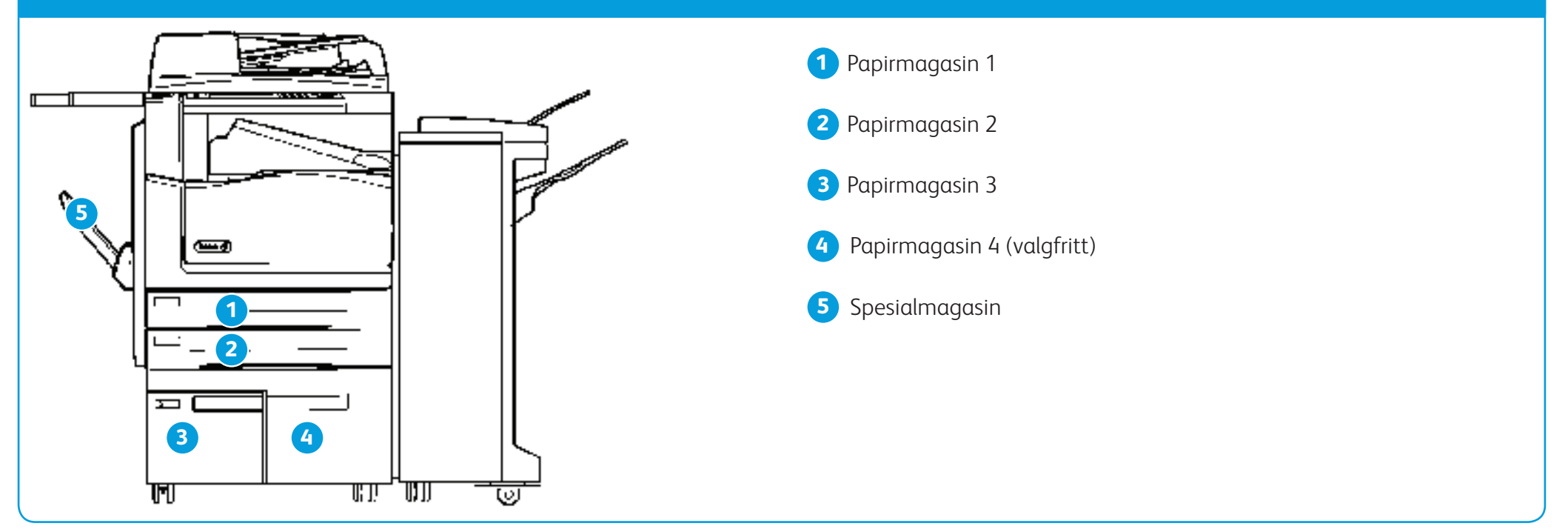